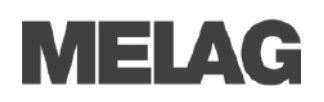

# **Benutzerverwaltung (Erstellen, Bearbeiten und Löschen der Admin/Benutzer PIN)-----------**

Einstellungen im Menü **Benutzerverwaltung** können nur nach Eingabe der Admin PIN (bei Auslieferung "1000") erfolgen. Die werksseitig voreingestellte Admin PIN sollte bei der ersten Aufstellung des Autoklaven geändert werden:

- 1. Menü **Einstellungen Benutzerverwaltung** wählen.
- 2. Admin PIN eingeben und mit **LOGIN** bestätigen. Das Display wechselt in das Menü **Benutzerverwaltung**.
- 3. Menü **Benutzerliste** wählen, um die vollständige Benutzerliste anzuzeigen.
- 4. Die ID 1001 ist ausschließlich für die Admin PIN reserviert! Durch Drücken der Schaltfläche **BEARBEITEN** die voreingestellte Admin PIN ändern und mit **SPEICHERN** bestätigen.
- 5. Ab ID 1002 werden alle weiteren Benutzer angelegt. Die Benutzer PINs werden auf dieselbe Art wie die Admin PIN angelegt bzw. bearbeitet.

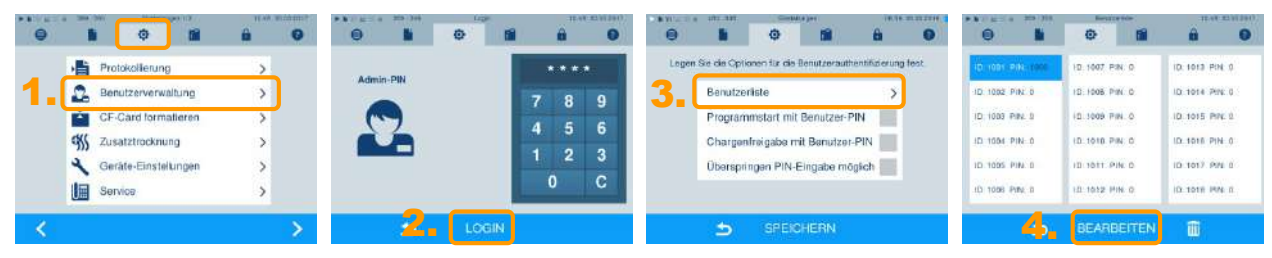

### Der elektronische Freigabeprozess am Display---

Bitte beachten Sie, dass bei Auslieferung dieses Autoklaven der Freigabeprozess am Display aktiviert ist. Ist der Freigabeprozess nicht erwünscht, können Sie diesen wie folgt deaktivieren:

- 1. Menü **Einstellungen Protokollierung** wählen.
- 2. In dem Fenster, in dem die Optionen für die Grafikdatenaufzeichnung, die Freigabeoptionen und die Sofortausgabe festgelegt werden, die Optionen "Chargenindikation" und "Chargenfreigabe" abwählen.

**HINWEIS!** 

Unabhängig davon kann im Menü **Benutzerverwaltung** entschieden werden, ob die Eingabe der Benutzer-PIN vor Start und nach Ende eines Programmlaufes erforderlich ist.

In dem Menü **Protokollierung** werden außerdem alle weiteren Einstellungen zur Protokollaufzeichnung und -ausgabe festgelegt, z. B. die Ausgabemedien, IP-Adressen, Übertragung via FTP/TCP usw.

3. Das Menü **Protokollierung** mit **WEITER** vollständig durchgehen und im letzten Fenster die Einstellungen mit **SPEICHERN** übernehmen.

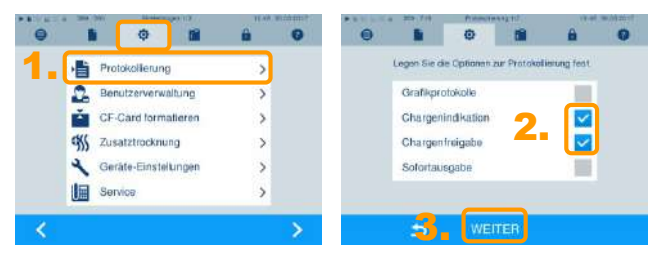

Kontaktadresse im Menü "Einstellungen" eingeben ---------

Nach der Aufstellung des Autoklaven können die Kontaktdaten des betreuenden Fachhändlers, Servicetechnikers oder MELAG Kundendienstes im Menü **Einstellungen Service** eingegeben werden.

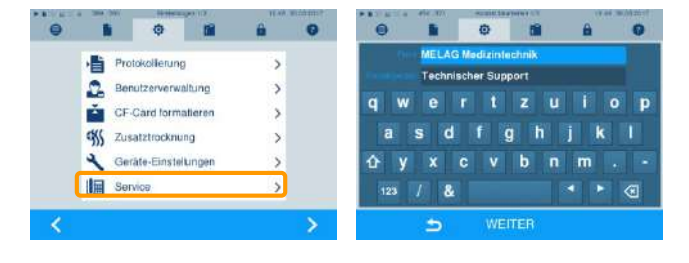

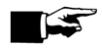

**Lesen Sie das Benutzerhandbuch vor der ersten Inbetriebnahme.**

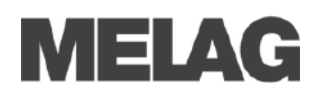

# **Bitte ausfüllen:**

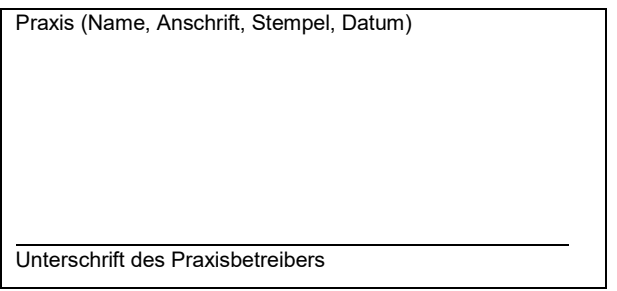

Für die Dokumentation und Freigabe am Autoklaven müssen in der Praxis wenige organisatorische Maßnahmen getroffen werden. Wir empfehlen, von diesem Formblatt Kopien zu machen, es auszufüllen und sichtbar auszuhängen.

## *1. Wir nutzen den folgenden MELAG Autoklav*

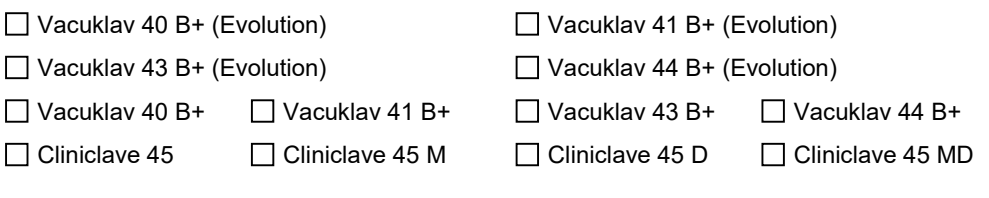

Mit der Seriennummer

### *2. Zur Freigabe berechtigte Personen*

Die Benutzer-PIN darf nicht öffentlich dokumentiert werden. Der Administrator kann bei Bedarf jederzeit die Benutzer-PIN ändern und ggf. neue Benutzer hinzufügen.

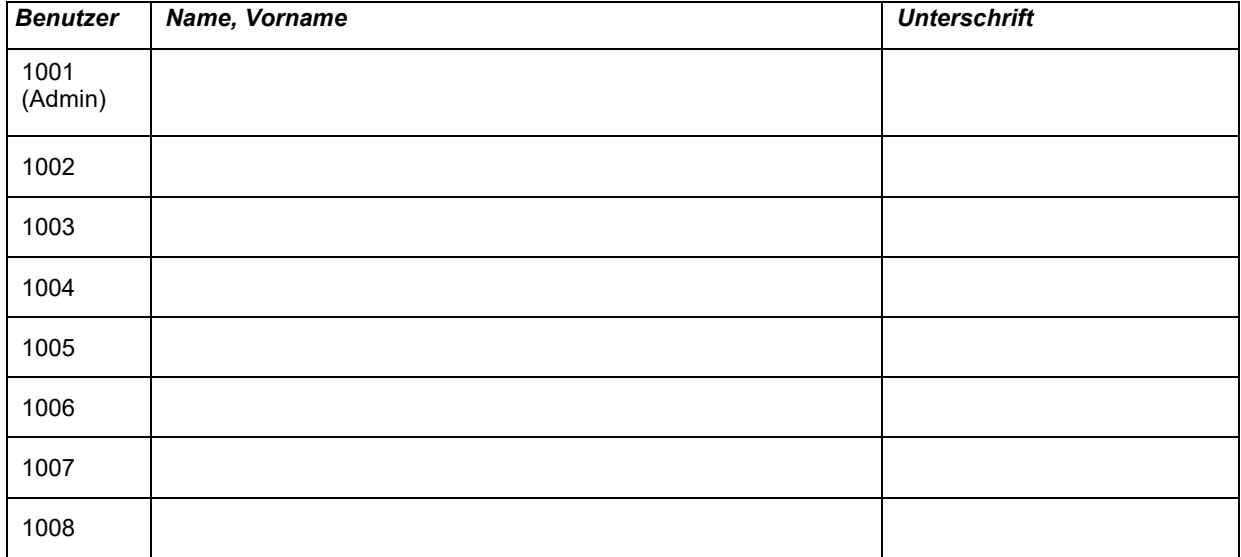

#### *3. Lagerdauer*

Das Sterilgut darf bis zu \_\_\_\_\_\_ Monate nach der Aufbereitung in unserer Praxis gelagert und verwendet werden, wenn folgende Bedingungen eingehalten werden:

- Staub-/kontaminationsgeschützte Lagerung in Schrank oder Schublade, ggf. separater Lagerraum für Sterilgut
- **Trockene Lagerung während der gesamten Lagerzeit**
- **Unversehrte Sterilgutverpackung**